### **How to Enter a Solo Event**

#### **One Event Licence**

You will need to have valid Member Details – Renew/Add these to No Annual Payment.

Select One Event Licences ….. Add One Event Licence

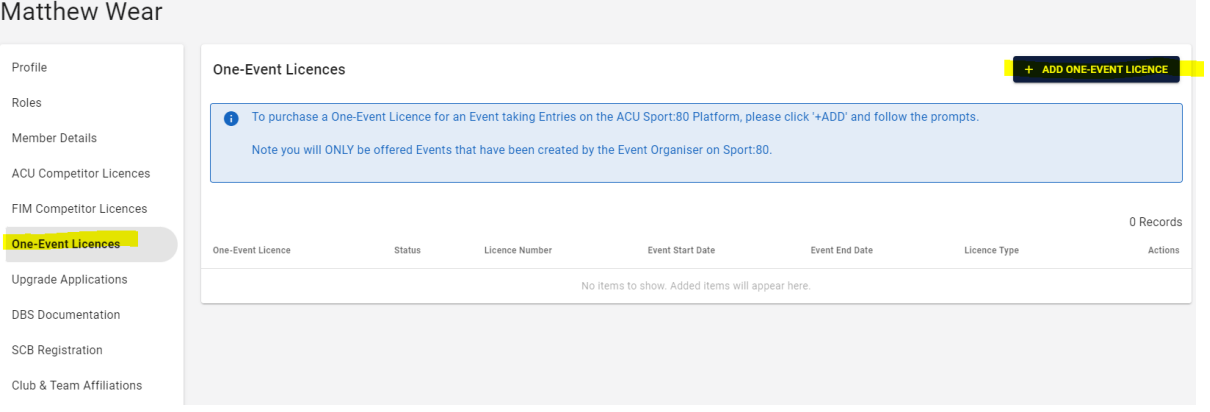

Licence Type/ Discipline – This will need to be correct for the event you are entering.

# Search for your event

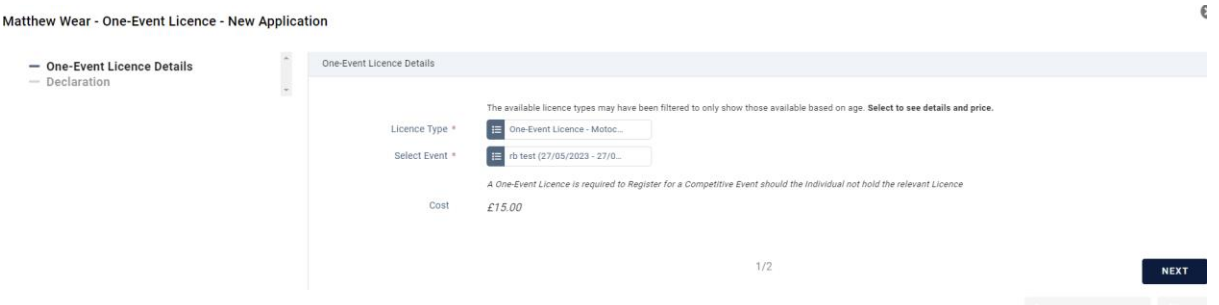

Add and Checkout – Day Licence will need to be paid prior to entering the event as below.

### Select Events

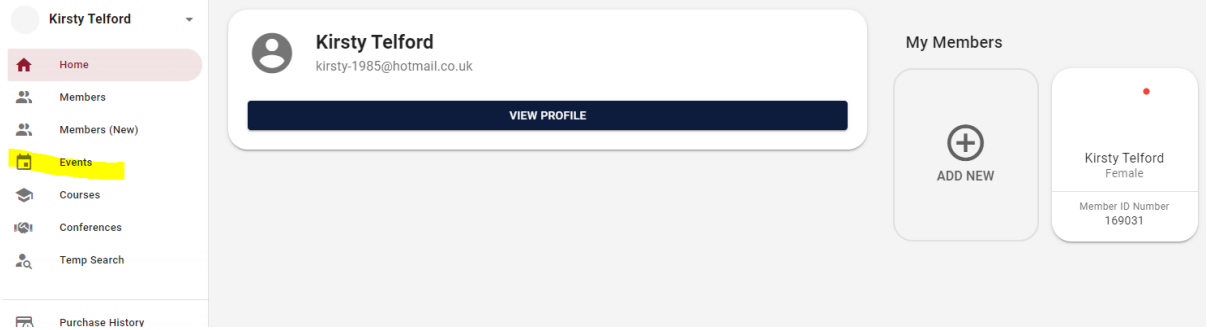

# Search the Name of the Event and select Enter Now

# Complete the Entry form

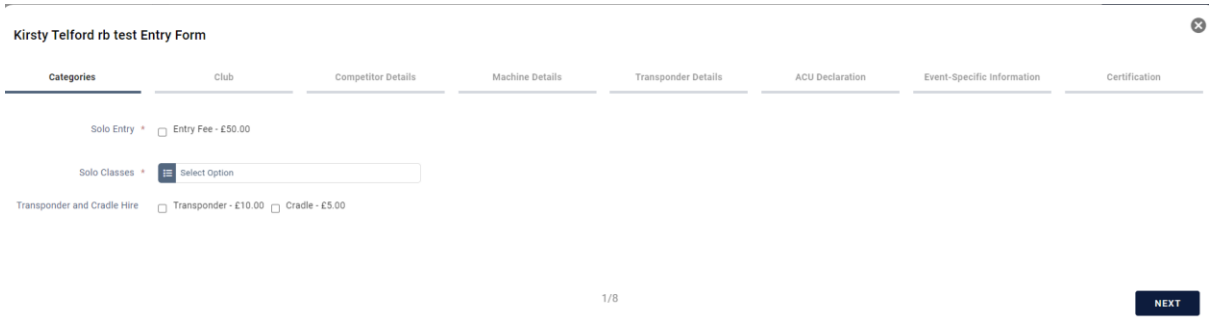

Once Completed you will need to pay for the entry that is in your basket to complete your entry.